# **Adding Servers/Clerk in Portal**

# **STEP 1**

**Go to www.online.valorpaytech.com and enter your login credentials.**

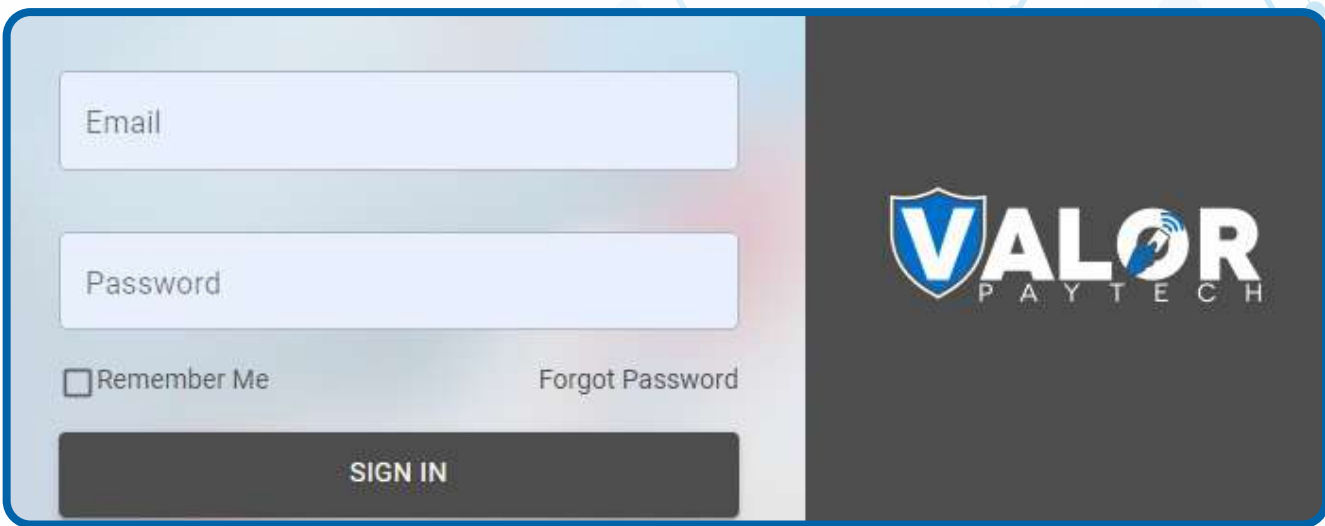

### **STEP 2**

**Select Device Management in the sidebar menu.**

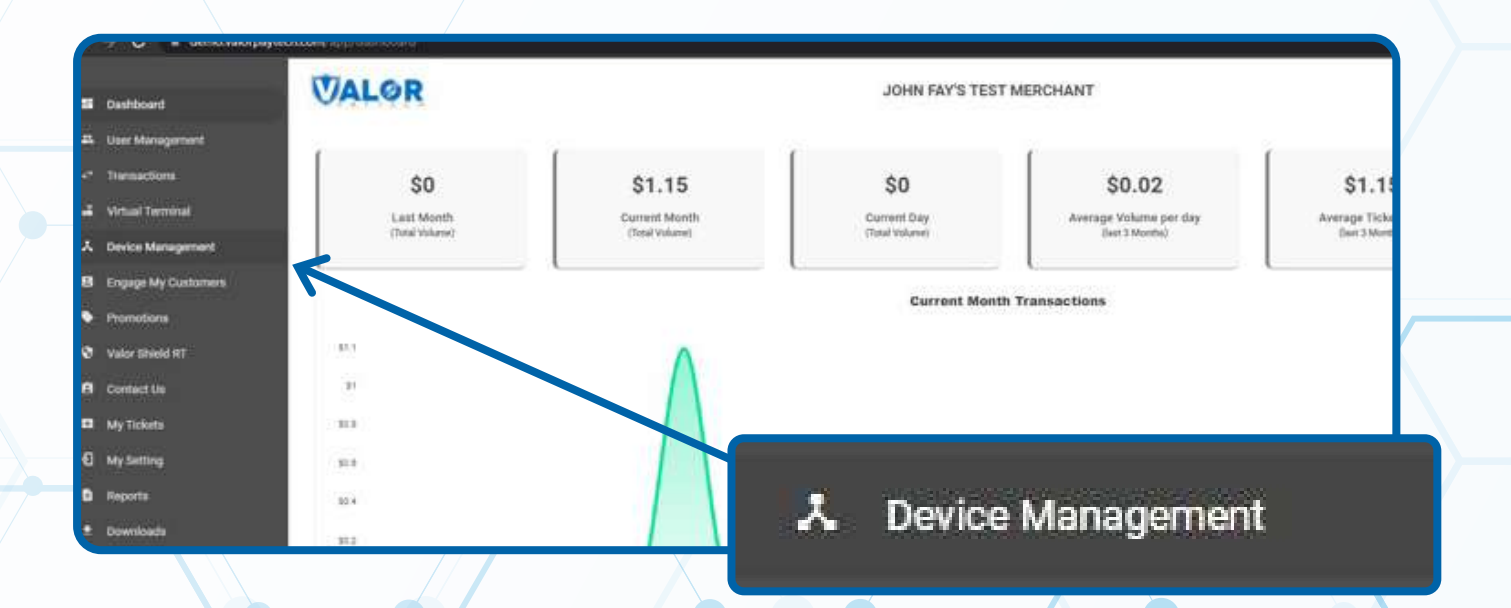

#### **Use search bar to look up the EPI you want to add servers/clerks to.**

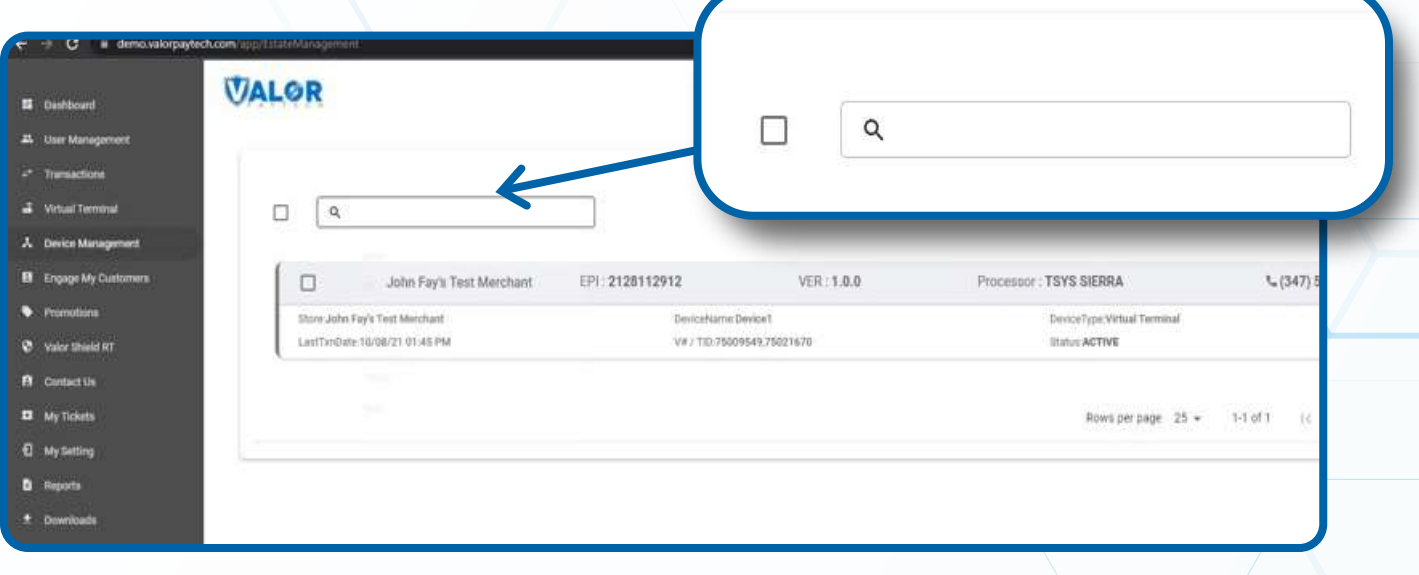

### **STEP 4**

**Once the device comes up, select the vertical ellipsis ( ) on the top right of the snapshot and select Edit Parameters.** 

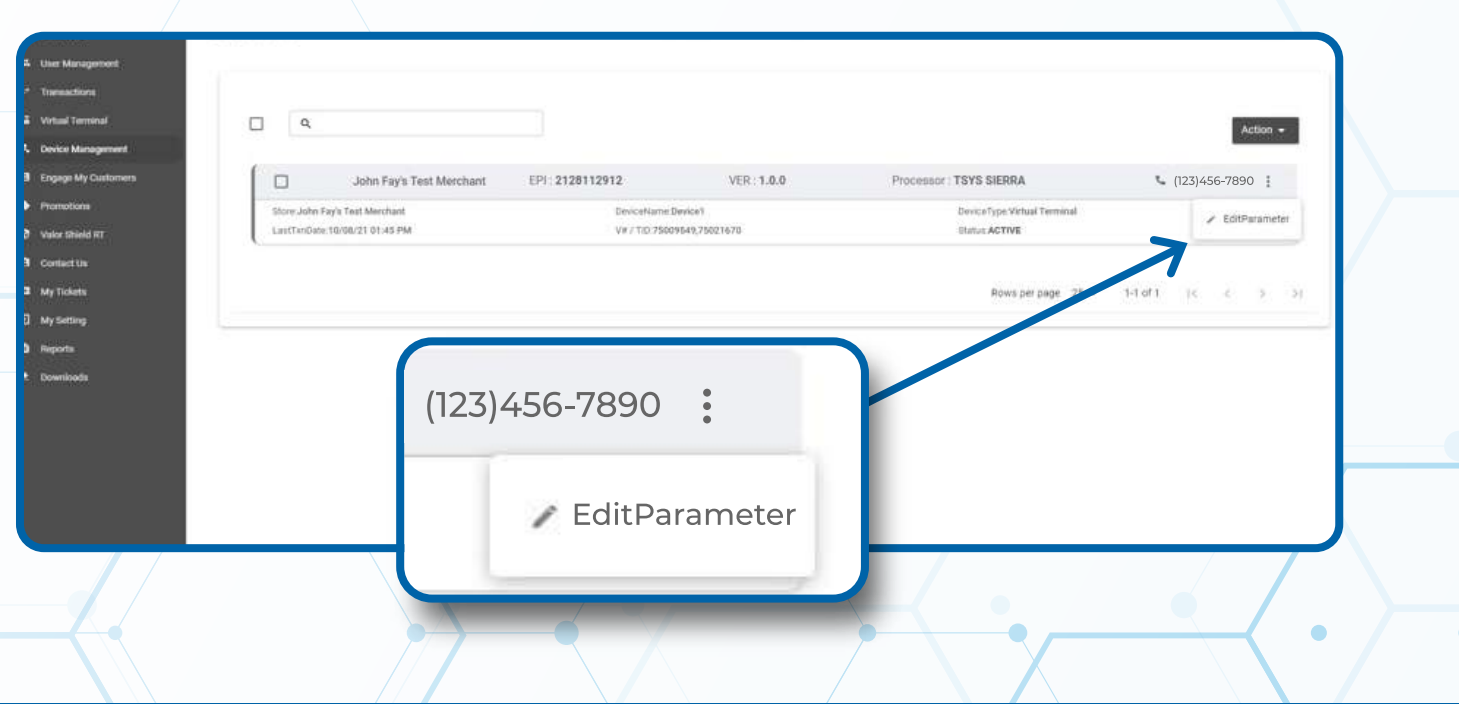

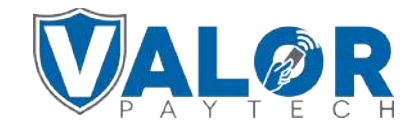

**Within the Tip, Tax & Fee section, enable Tip and then enable Server/Clark Setup.** *Please note that the option to force the merchant to enter a Server or Clerk ID is available- it is labeled as* **Clerk Mandate***.* 

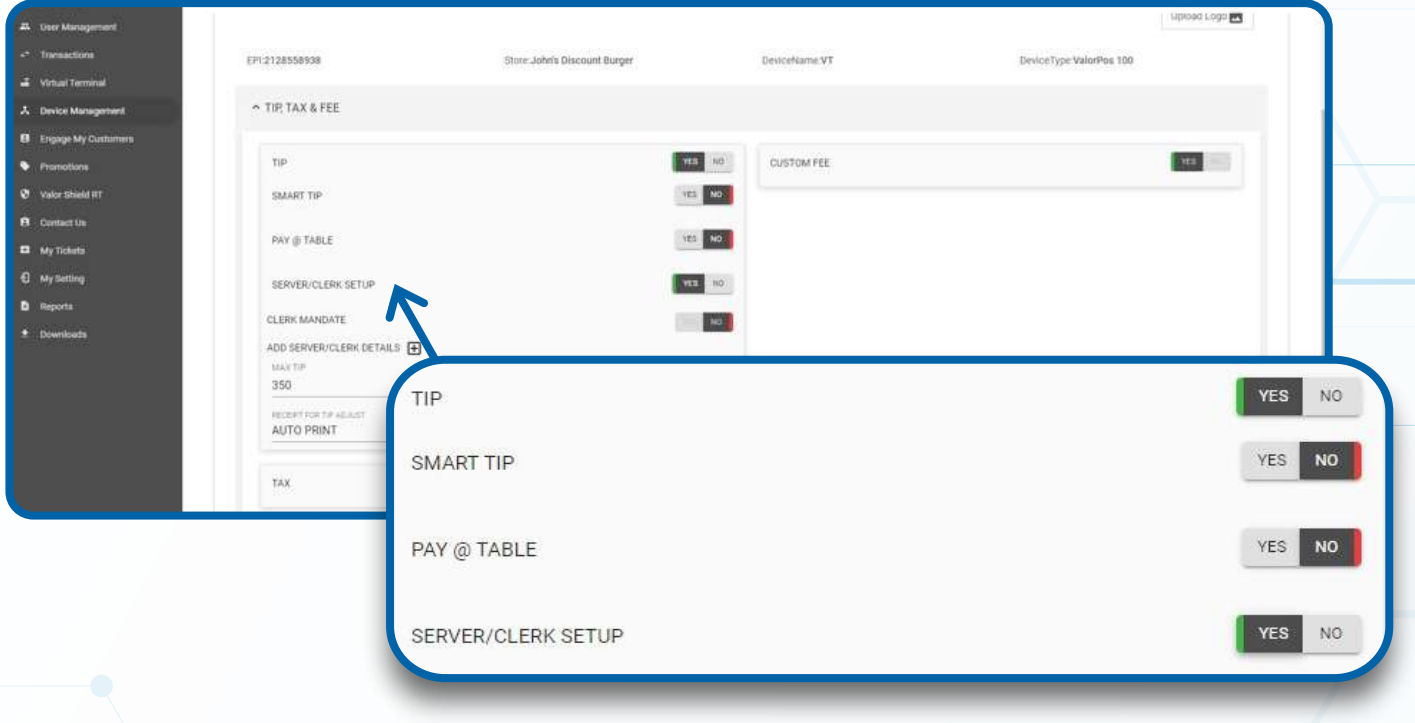

#### **STEP 6**

**Click the to the right of Add Server/Clerk Details.** 

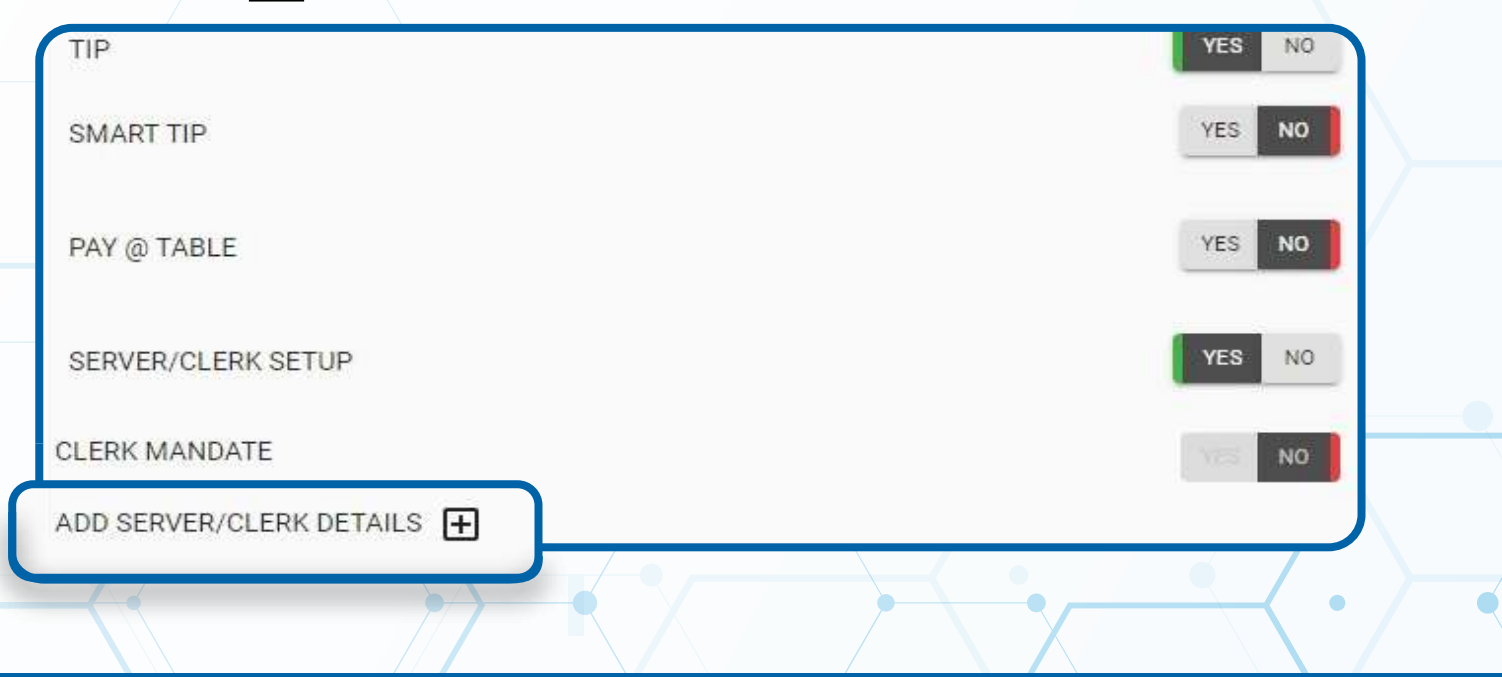

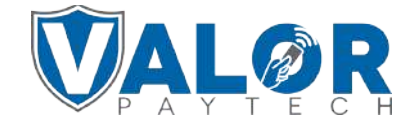

#### **Enter the Clerk ID and Clerk Name.**

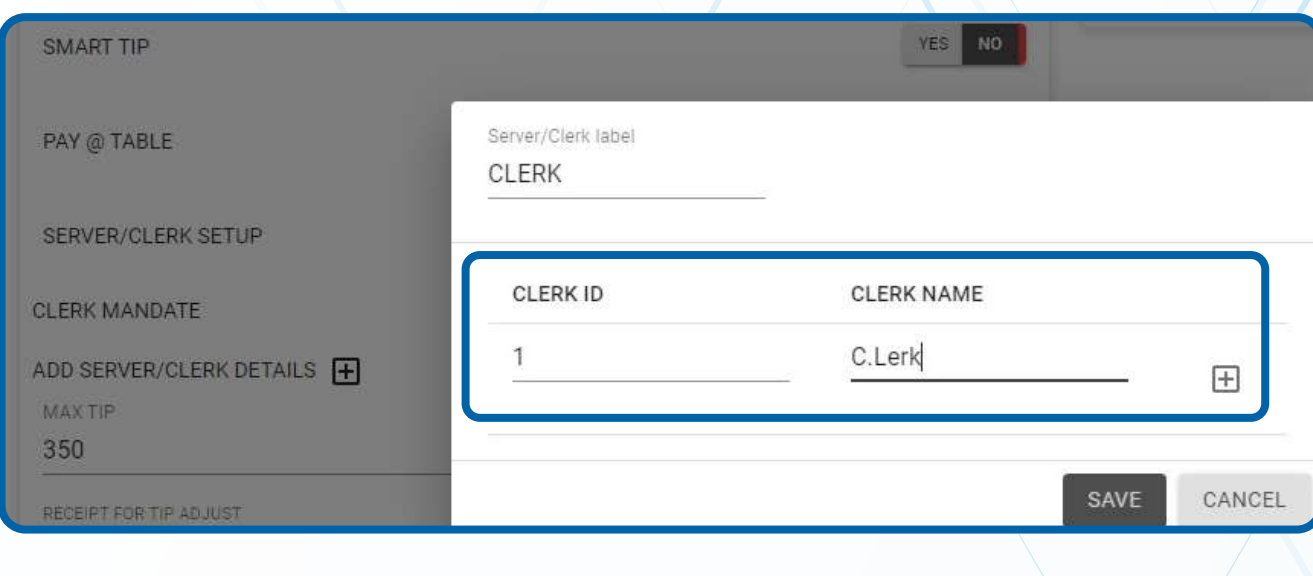

### **STEP 8**

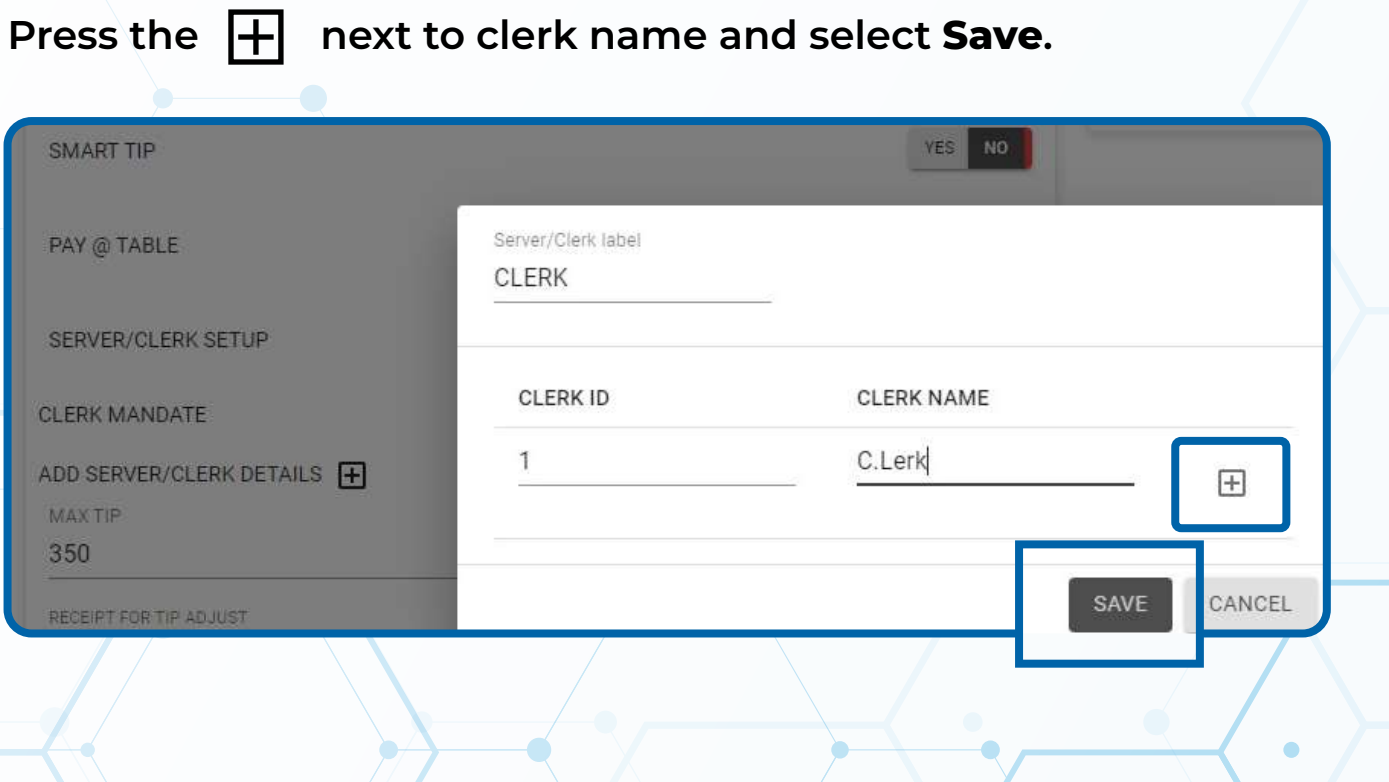

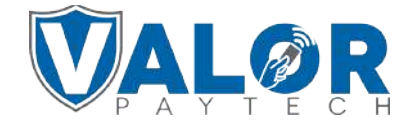

#### **Scroll down and select Save.**

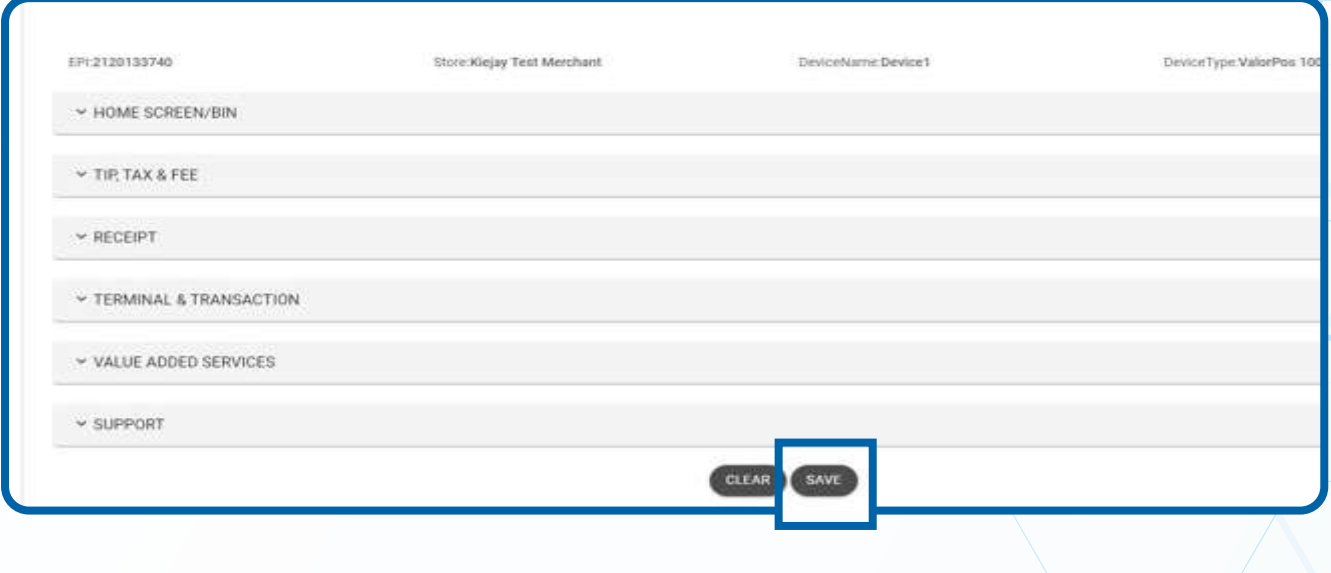

## **STEP 10**

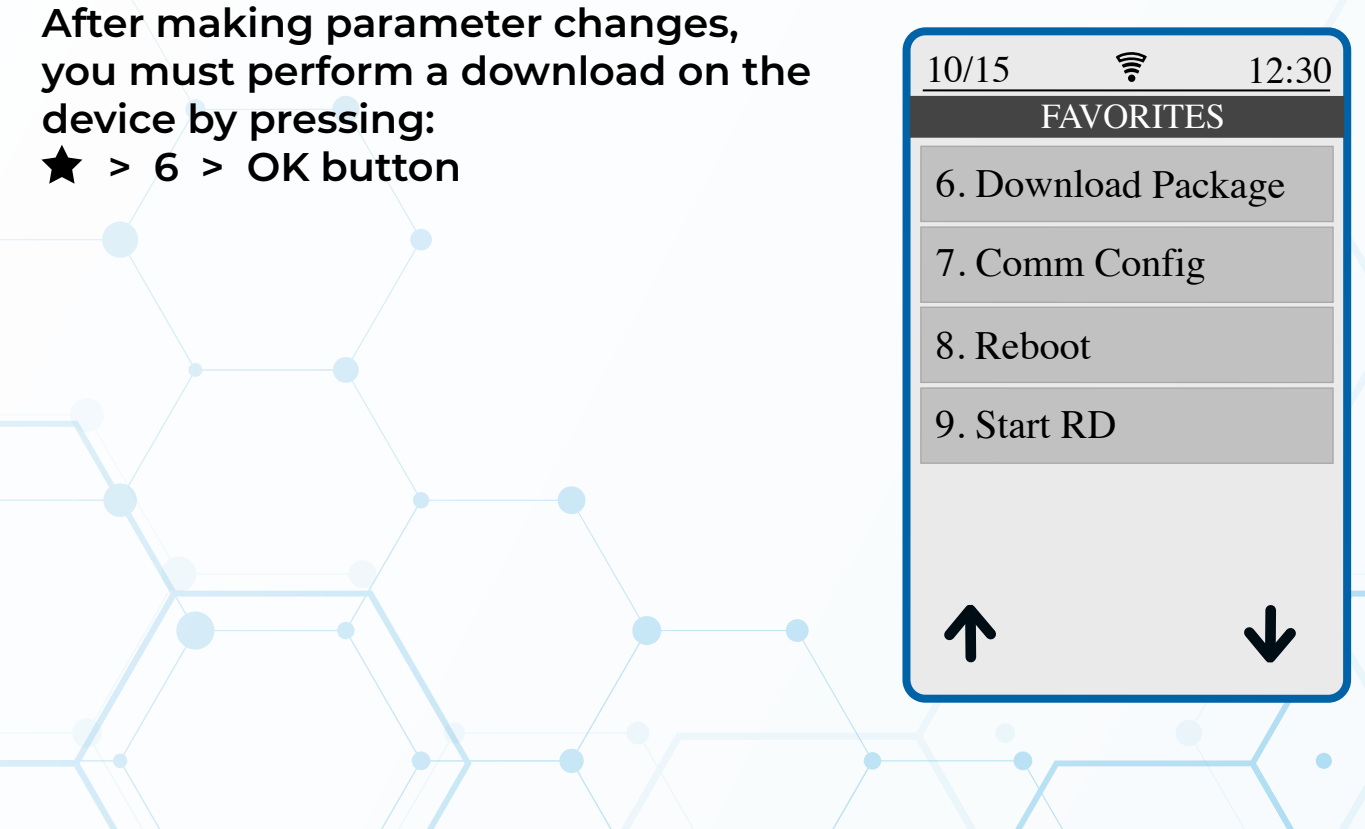

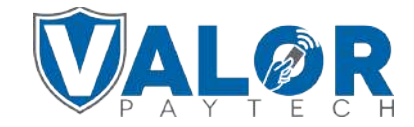